# 1/12/2021 **User Sign Up** Manual for Applicant

United States Institute of Peace

# **List of Figures**

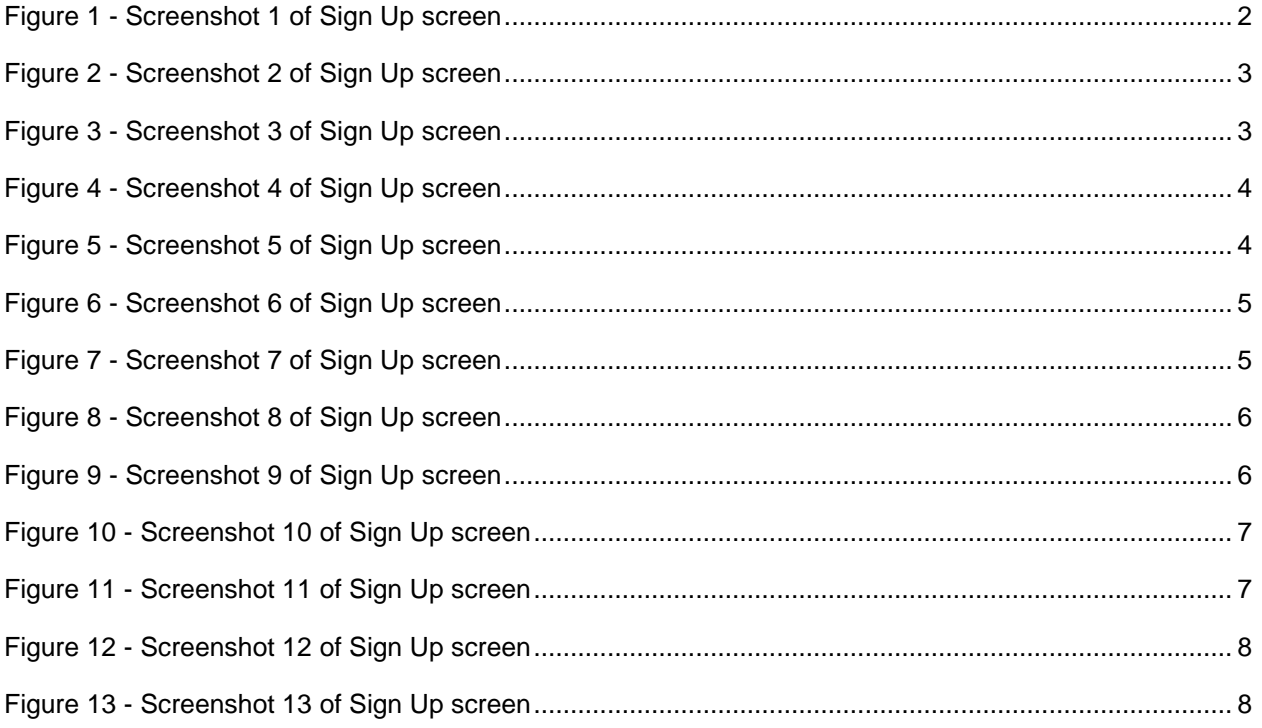

# **1. Getting Started**

## **1.1 Set-up Considerations**

System screens are designed to be viewed at a minimum screen resolution of 1275 x 650. To optimize your access to the USIP system:

- 1. Use Google Chrome, version 95.0 or higher.
- 2. Firefox

## **1.2 Accessing the System**

Applicants must Sign up first to access the system.

### **1.2.1 Sign up:**

To register in the system, click on the given 'Register Here' link as shown in the image below.

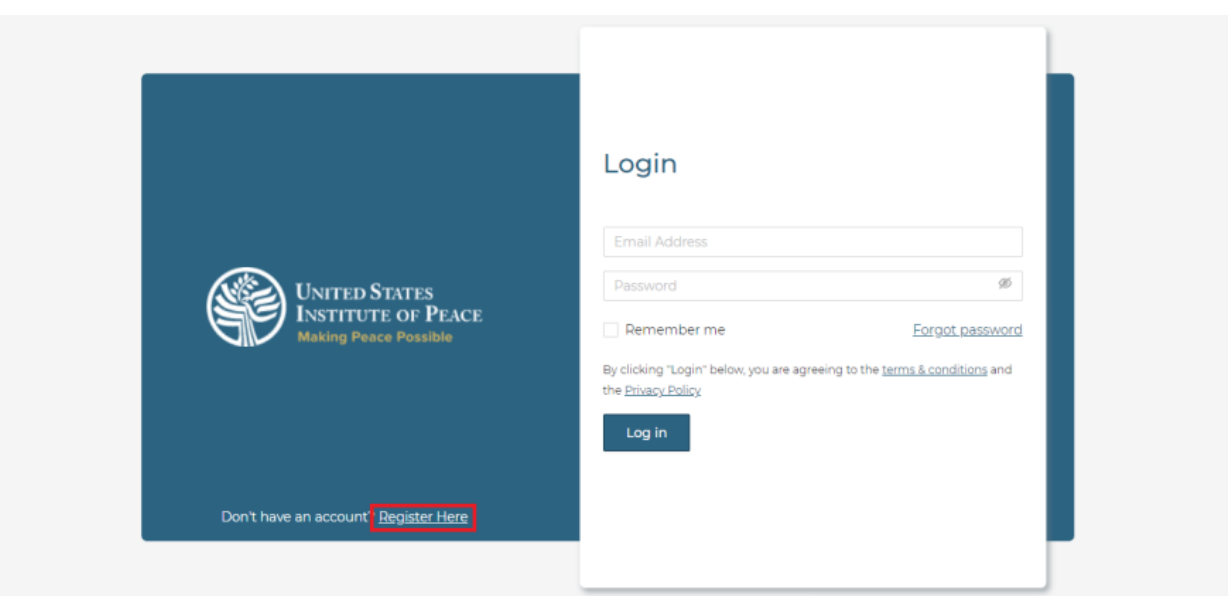

**Figure 1 - Screenshot 1 of Sign Up screen**

<span id="page-2-0"></span>The following screen will be opened where applicant can add their basic information. Required fields must be filled before proceeding further. In case of applicant do not fill required fields, validation error messages will be displayed.

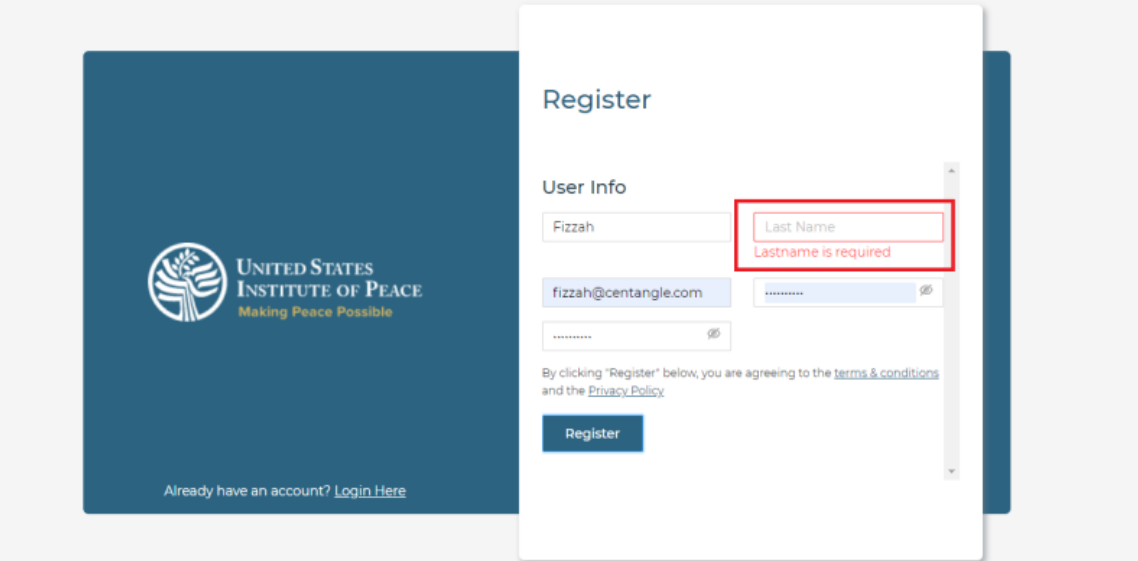

#### <span id="page-3-0"></span>**Figure 2 - Screenshot 2 of Sign Up screen**

After entering the required information, click on the given Register button.

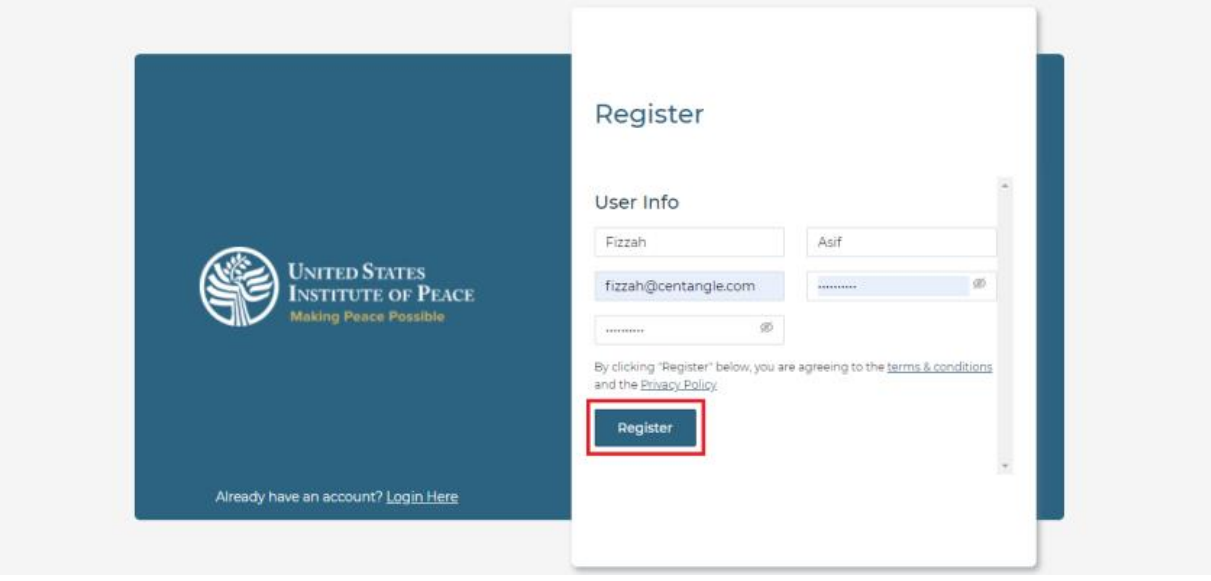

<span id="page-3-1"></span>**Figure 3 - Screenshot 3 of Sign Up screen**

After clicking the Register button, the next screen will be displayed where the applicants are given two options to register i.e., as an organization or as an individual.

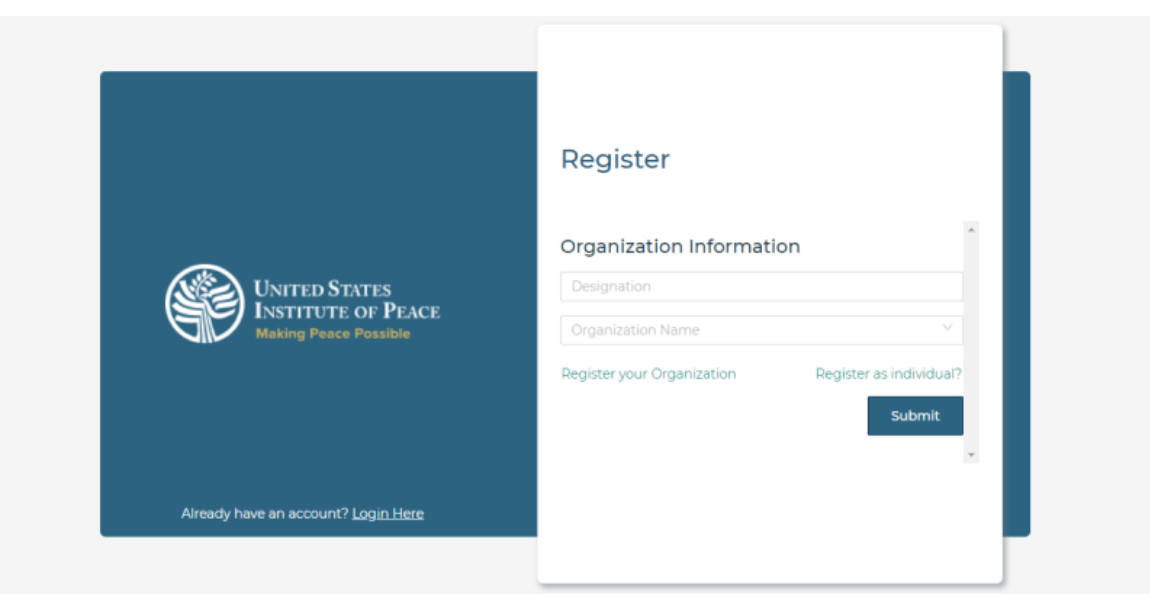

#### <span id="page-4-0"></span>**Figure 4 - Screenshot 4 of Sign Up screen**

In case applicants choose to register as an organization, they are required to fill these fields shown in image below.

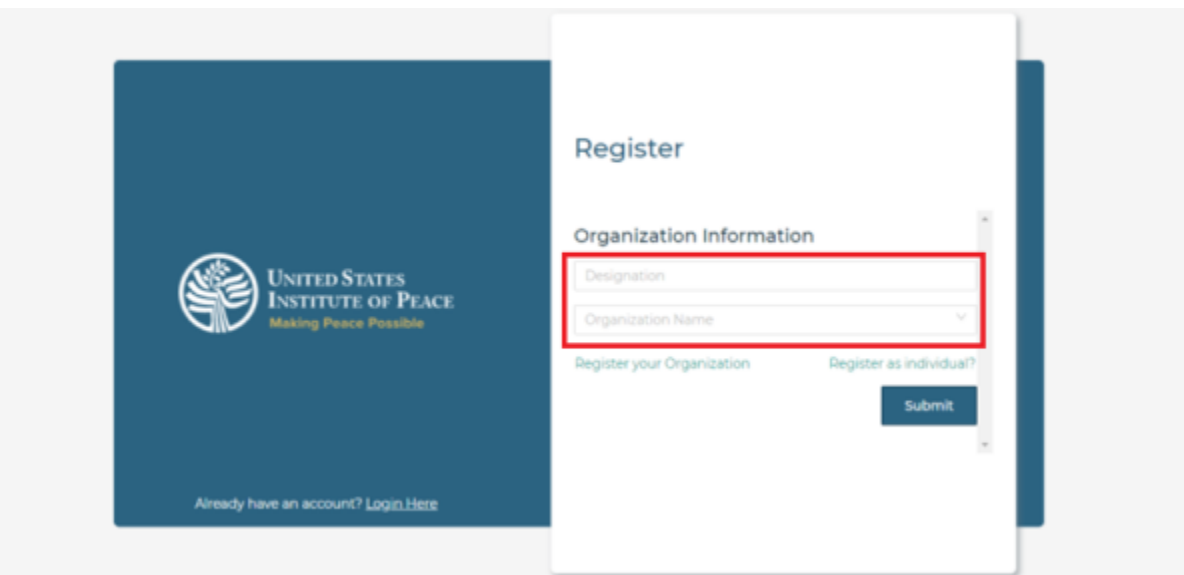

#### <span id="page-4-1"></span>**Figure 5 - Screenshot 5 of Sign Up screen**

Already registered organizations are given in the organization name dropdown they can select the organization.

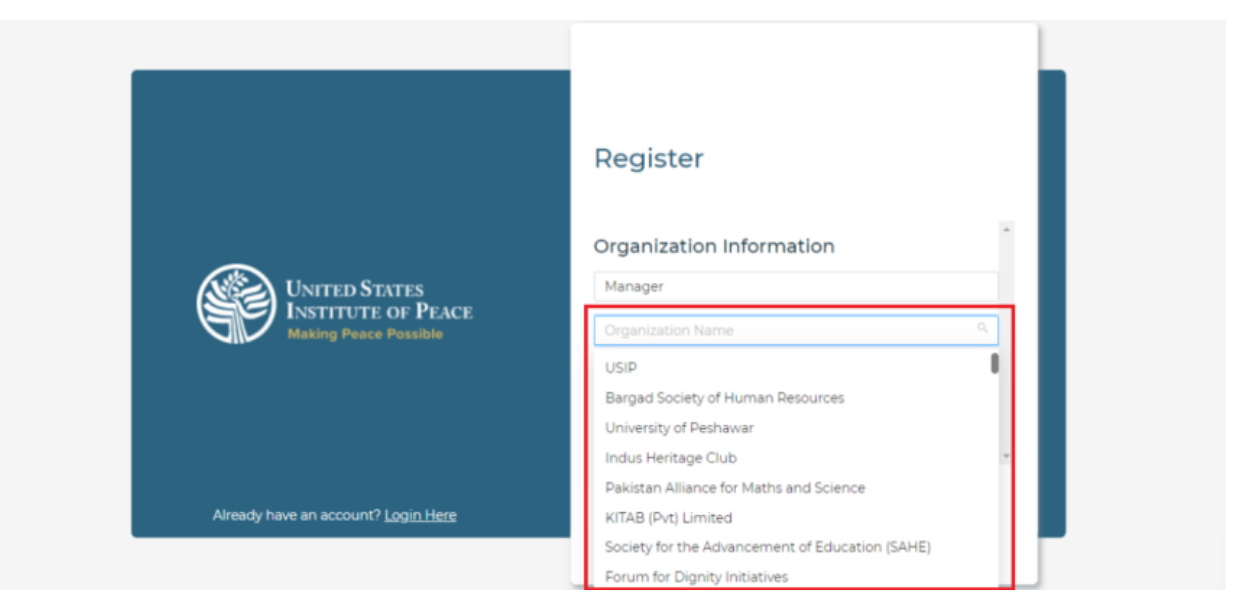

#### <span id="page-5-0"></span>**Figure 6 - Screenshot 6 of Sign Up screen**

To register a new organization, click on Register your organization link.

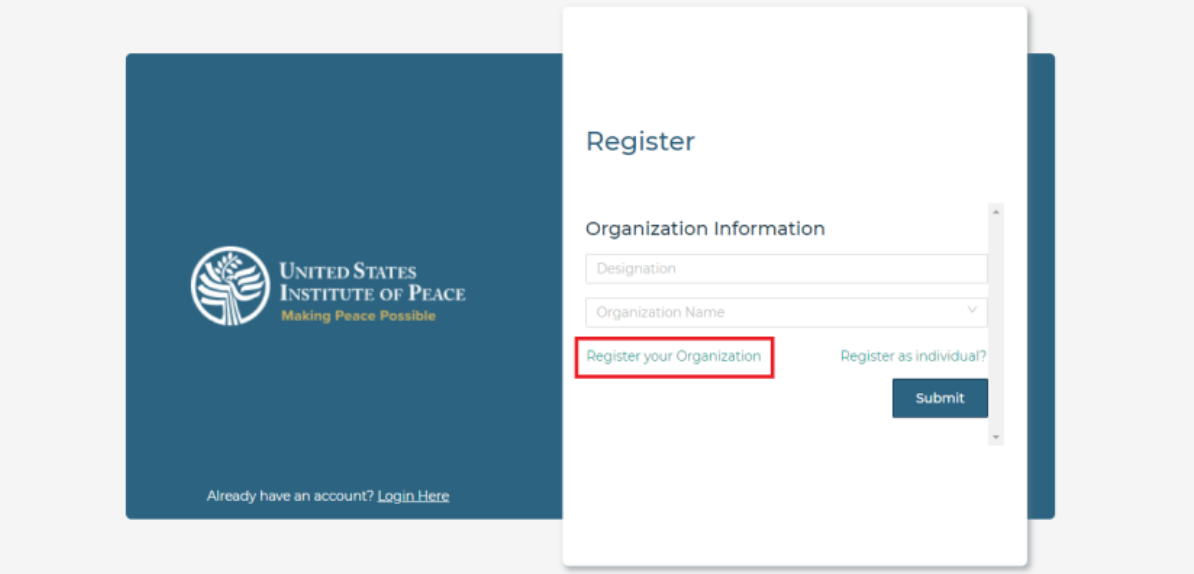

#### <span id="page-5-1"></span>**Figure 7 - Screenshot 7 of Sign Up screen**

In the next screen, applicants are required to give information about their organization. In this screen they also have an option to revert if they want to use an already registered organization or they prefer to register as an individual using the given links on top of the form.

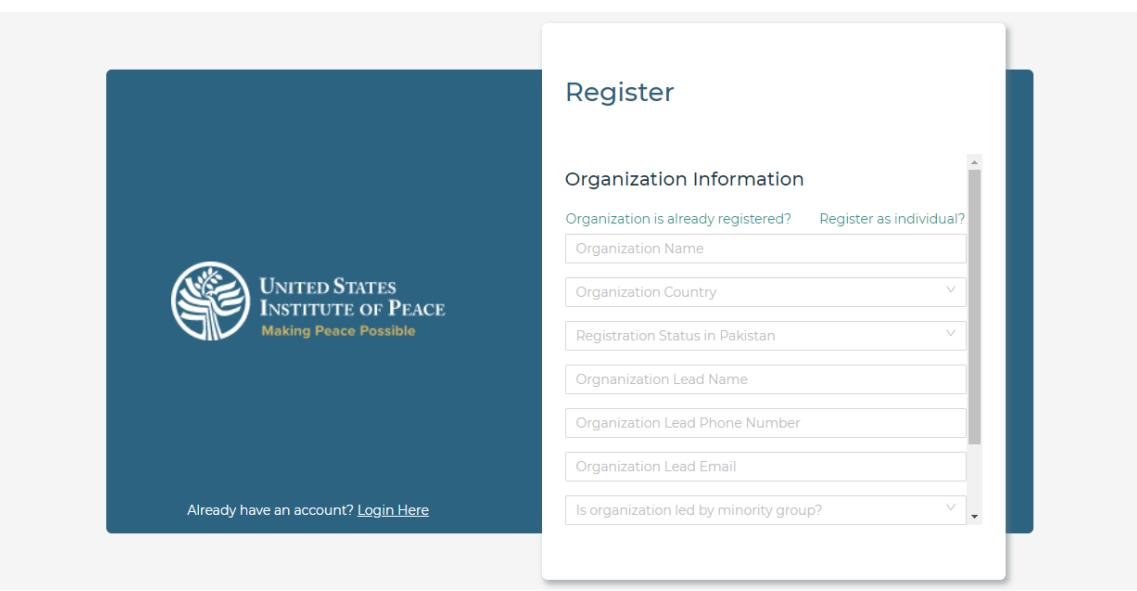

#### <span id="page-6-0"></span>**Figure 8 - Screenshot 8 of Sign Up screen**

After entering the required information, click on submit button given below.

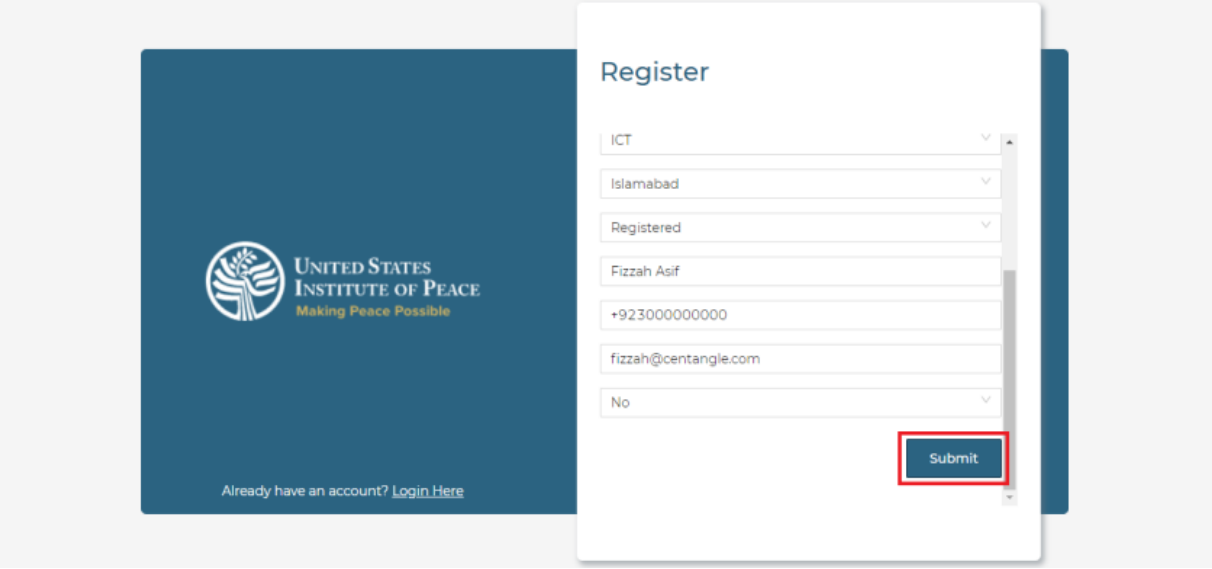

#### <span id="page-6-1"></span>**Figure 9 - Screenshot 9 of Sign Up screen**

In case applicants choose to register as an individual, click on given 'Register as individual?' link. A dialog box message will be displayed on screen to confirm, click on yes.

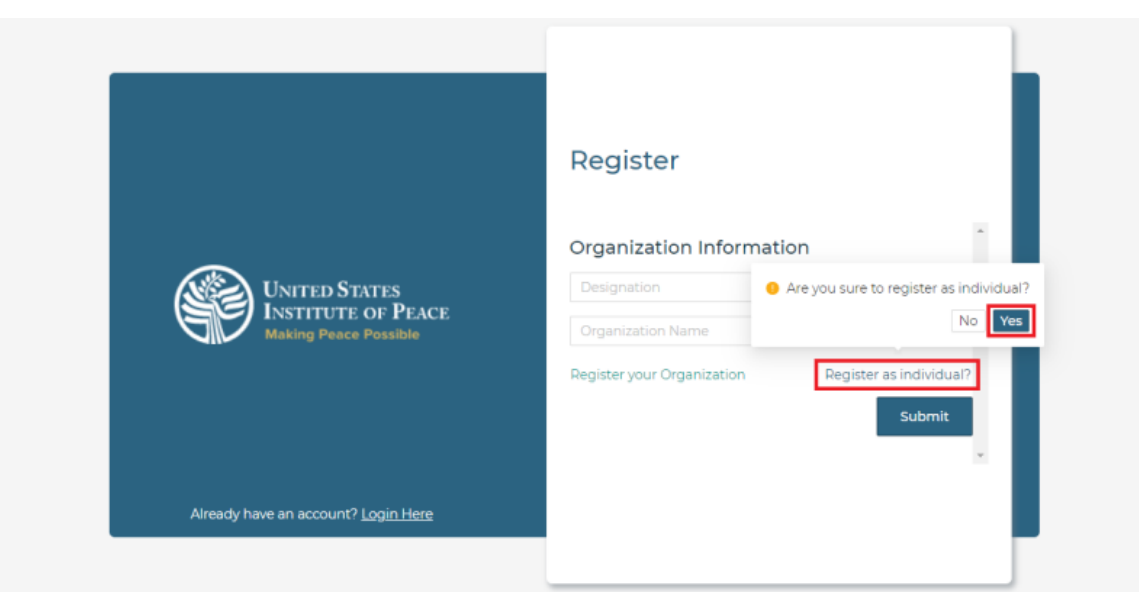

#### <span id="page-7-0"></span>**Figure 10 - Screenshot 10 of Sign Up screen**

Next screen will be displayed where applicants are required to give relevant information. In this screen they also have an option to revert if they want to use an already registered organization or they prefer to register a new organization using the given links on top of the form.

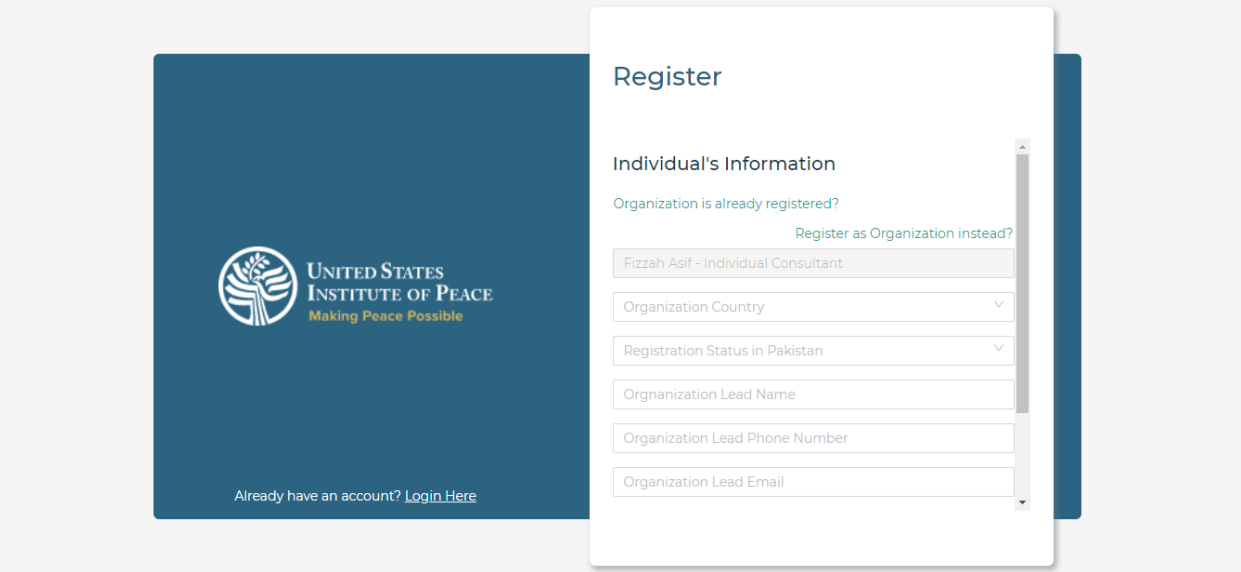

#### <span id="page-7-1"></span>**Figure 11 - Screenshot 11 of Sign Up screen**

After entering the required information, click on submit button given below.

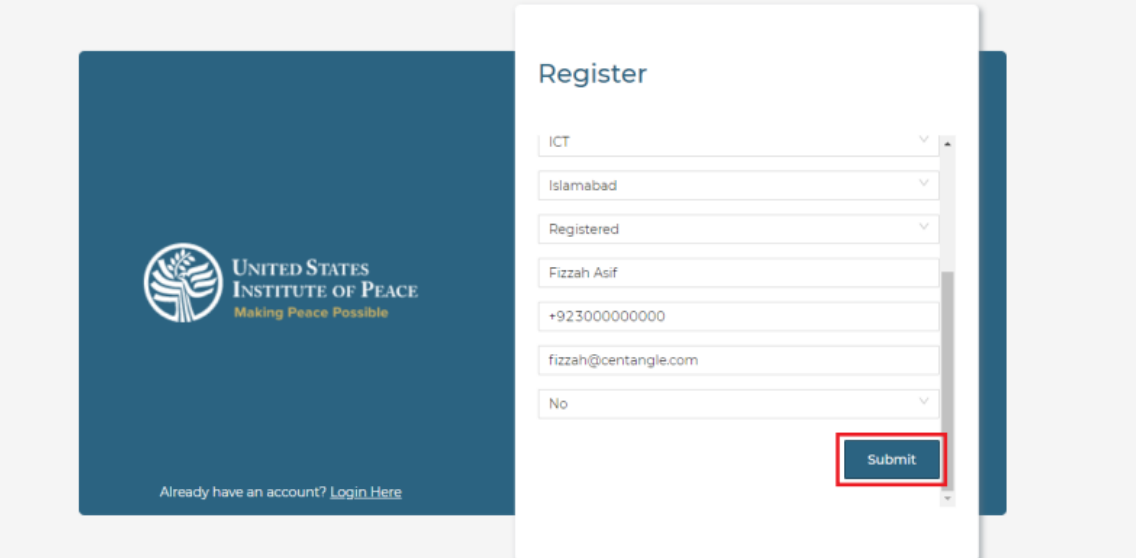

#### <span id="page-8-0"></span>**Figure 12 - Screenshot 12 of Sign Up screen**

An email containing a verification link will be sent to the given applicant's email account to verify the USIP account. Applicants are required to open that link and their account will be verified but they cannot log in until one of the admins approve their account.

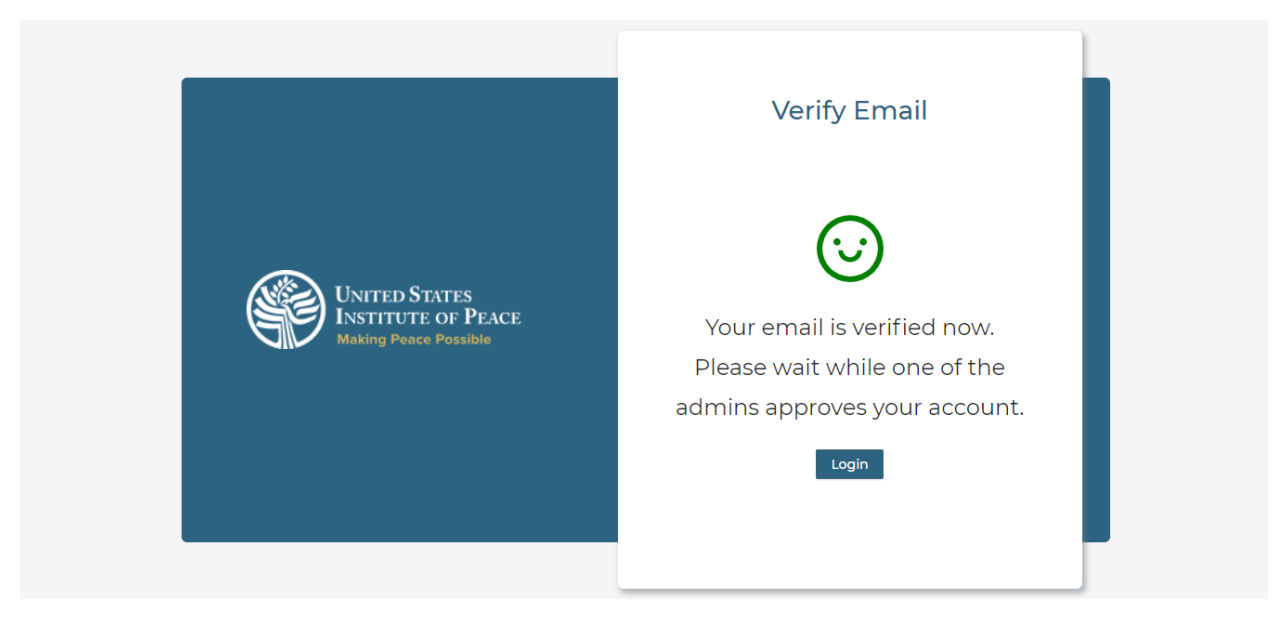

**Figure 13 - Screenshot 13 of Sign Up screen**

<span id="page-8-1"></span>Once the admin approves their account, they can log in using their credentials.